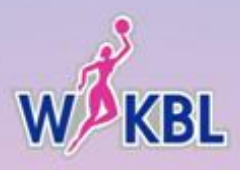

# WKBL 신입선수 선발회 참가접수 참가 신청 가이드

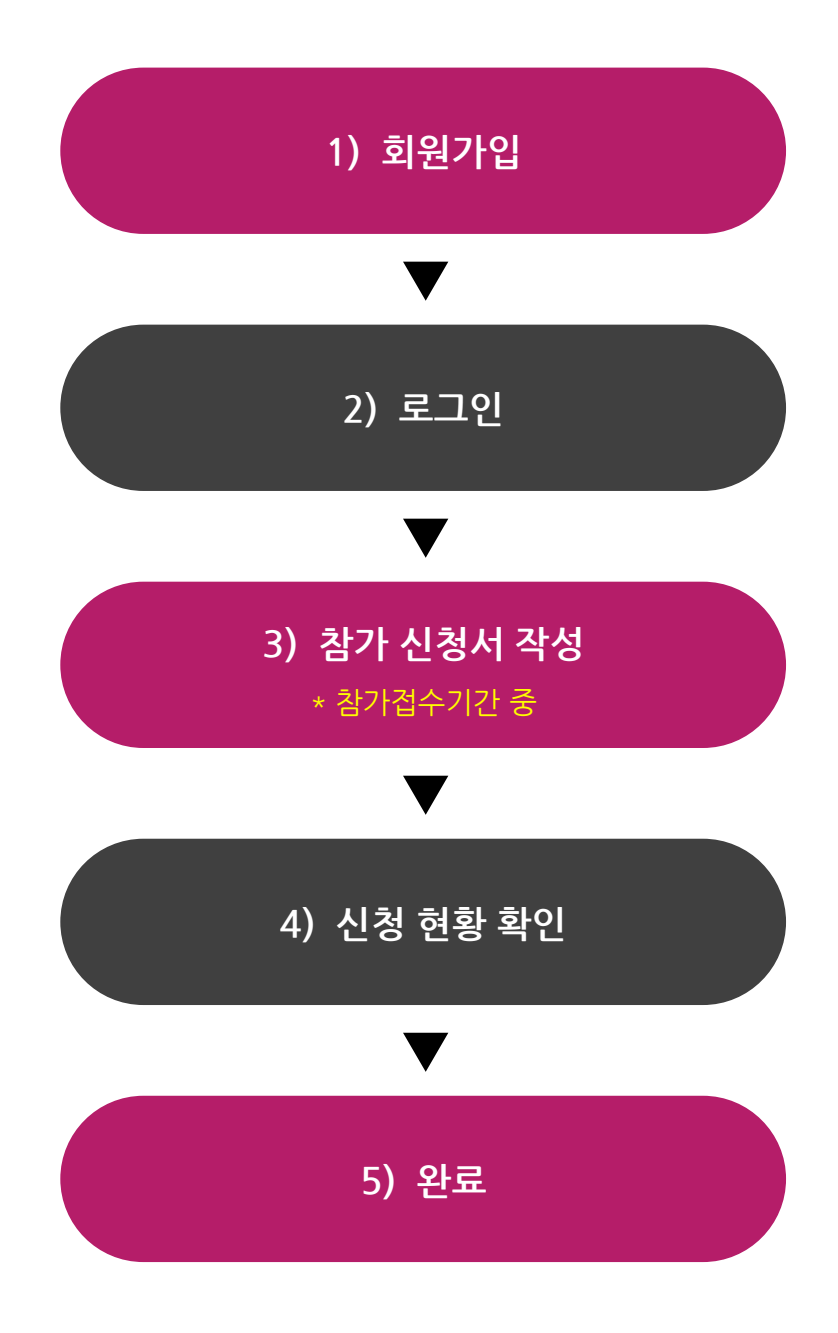

※ WKBL 드래프트의 신청 방법은 위와 같이 5단계로 진행되며, 참가 신청은 관리자가 설정한 참가 신청 접수 기간에만 접수 가능합니다.

※ 접수 기간 중에는 접수한 신청서 및 첨부파일 수정이 가능합니다.

# 1) 회원가입

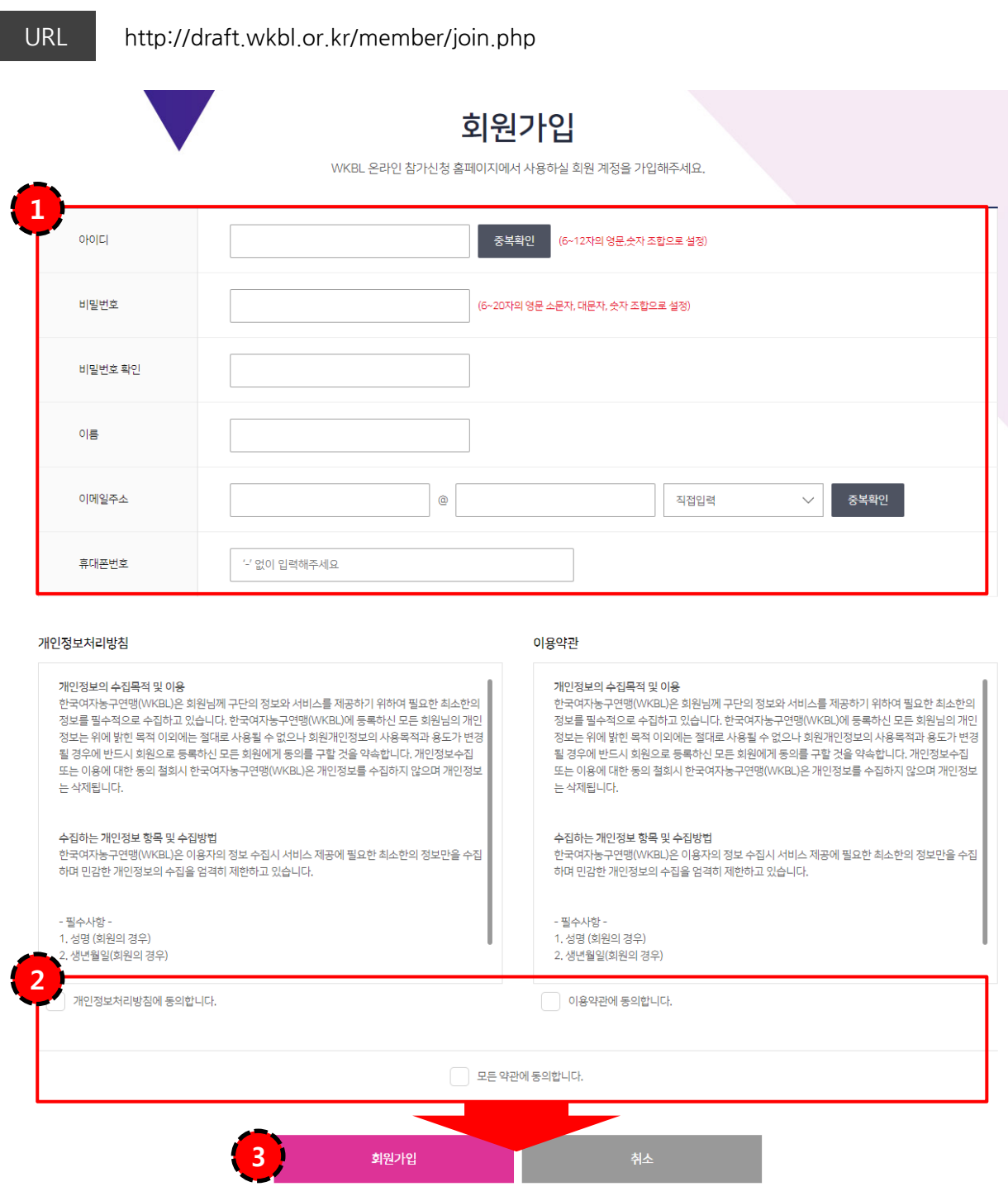

1-1 필수정보 입력 | 회원가입 시 모든 정보는 필수로 입력되어야 하며, 아이디와 이메일 주소는 반드시 중복체 크를 하여야 함.

1-2 약관 동의 | 회원가입 시 개인정보처리방침과 이용약관을 필수로 동의하여야 함.

1-3 가입 완료 | 모든 항목 작성 및 처리방침과 이용약관 동의 후 [회원가입] 버튼 선택시 가입이 정상 완료. [취소] 버튼 선택시 메인 로그인 페이지 이동.

### 2) 로그인

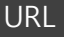

URL http://draft.wkbl.or.kr/login/index.php

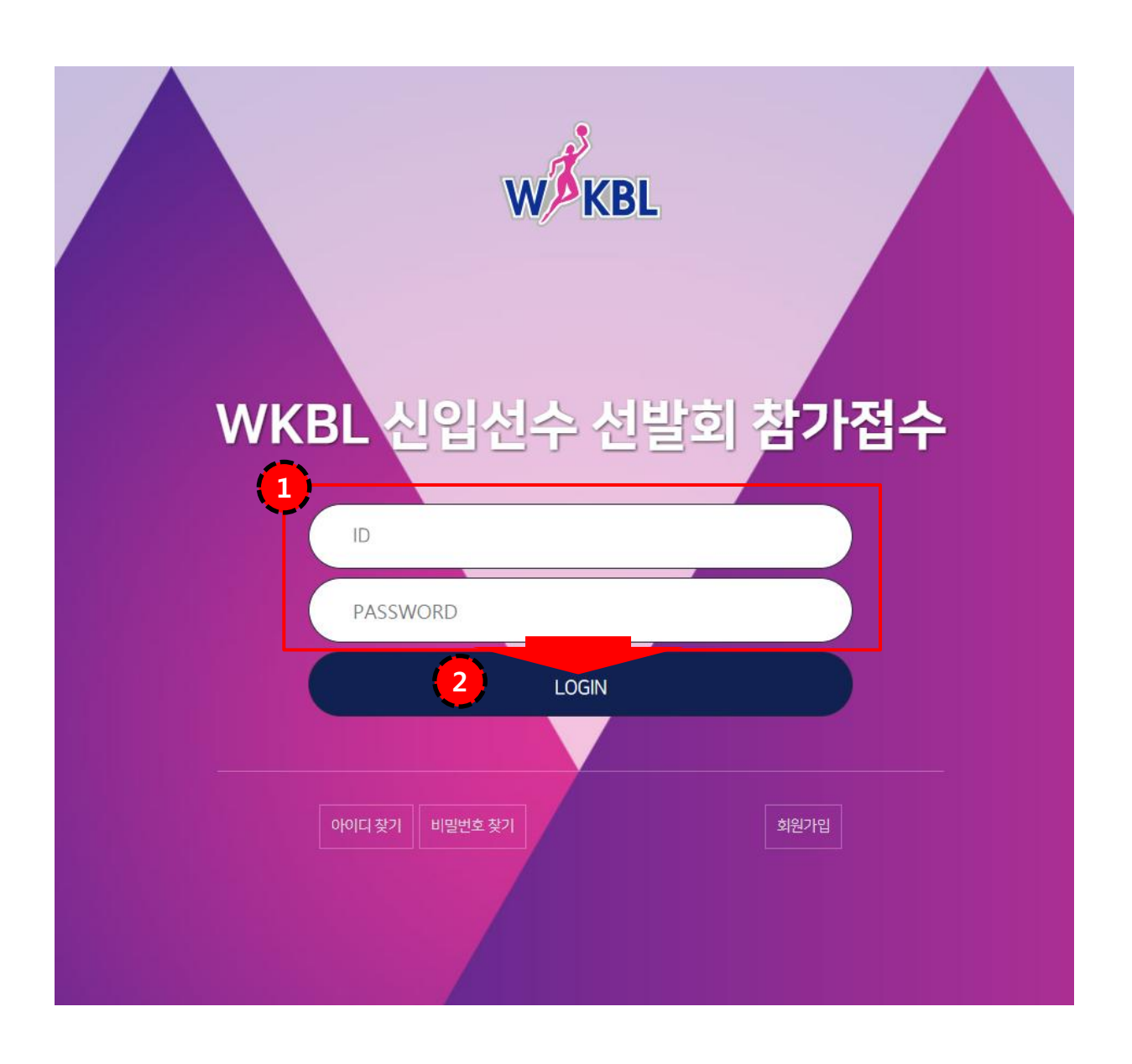

2-1 계정입력 | 아이디, 비밀번호 입력

2-2 로그인 완료 | 2-1에서 아이디, 비밀번호 정상 입력 후 [LOGIN] 버튼 선택시

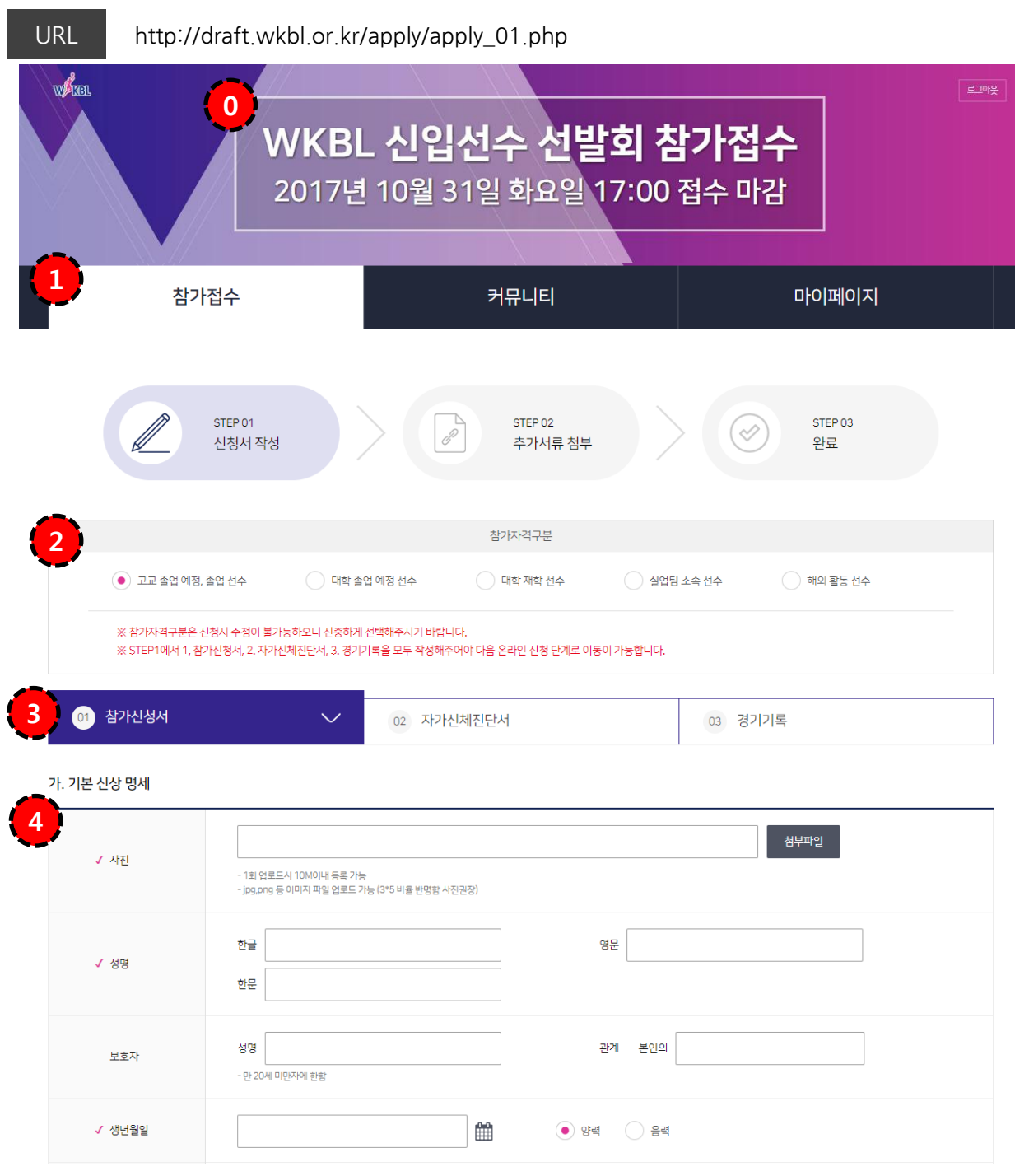

#### 3-0 접수기간 | 접수 마감 일자 노출

#### 3-1 참가접수 탭 | 참가접수 탭 선택

3-2 참가자격구분 선택 | 해당 참가 자격 구분은 한번 신청시 수정이 불가능하며, 해당 참가자격구분에 따라 [STEP 02 추가서류 첨부]에서 원하는 서류가 달라질 수 있음.

3-3 참가신청서 탭 | 참가 신청서는 총 3단계로 첫 번째로 참가신청서 작성 진행. (기본적인 인적 사항 기제)

3-4 기본 신상 명세 | 참가기본적인 신상 명세 작성 (√ 표기된 항목은 필수 입력 항목)

URL http://draft.wkbl.or.kr/apply/apply\_01.php

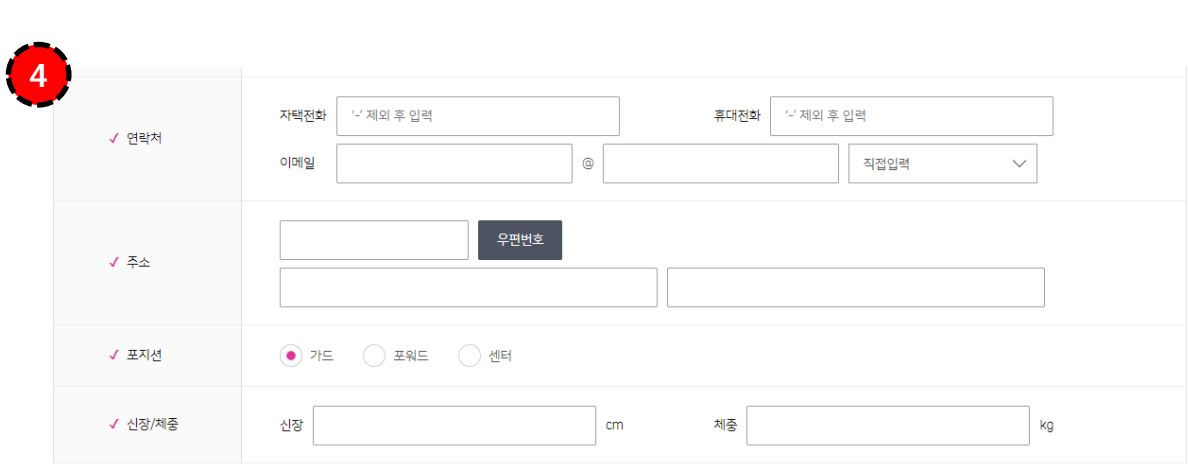

나. 출신학교 및 아마추어 선수 경력사항 (해당하는 항목만 기제해주세요.)

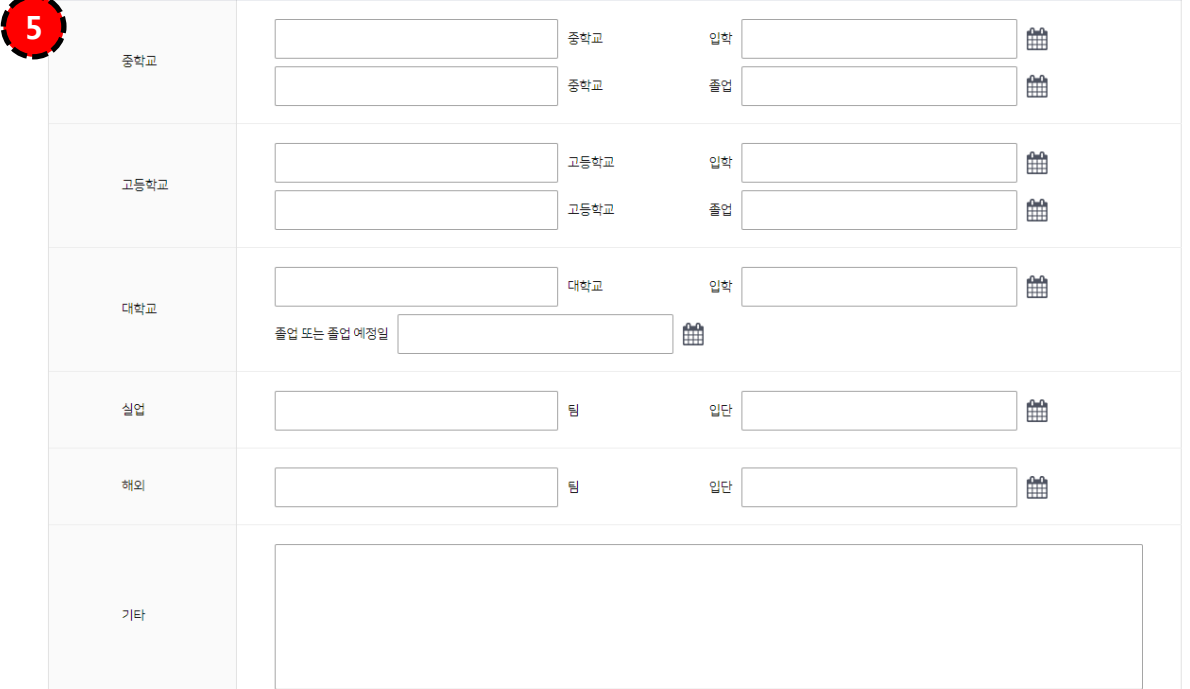

3-4 기본 신상 명세 | 참가기본적인 신상 명세 작성 (√ 표기된 항목은 필수 입력 항목)

3-5 출신학교 및 경력사항 기제 | 모든 항목은 미 필수이며, 해당하는 항목만 기제

URL http://draft.wkbl.or.kr/apply/apply\_01.php

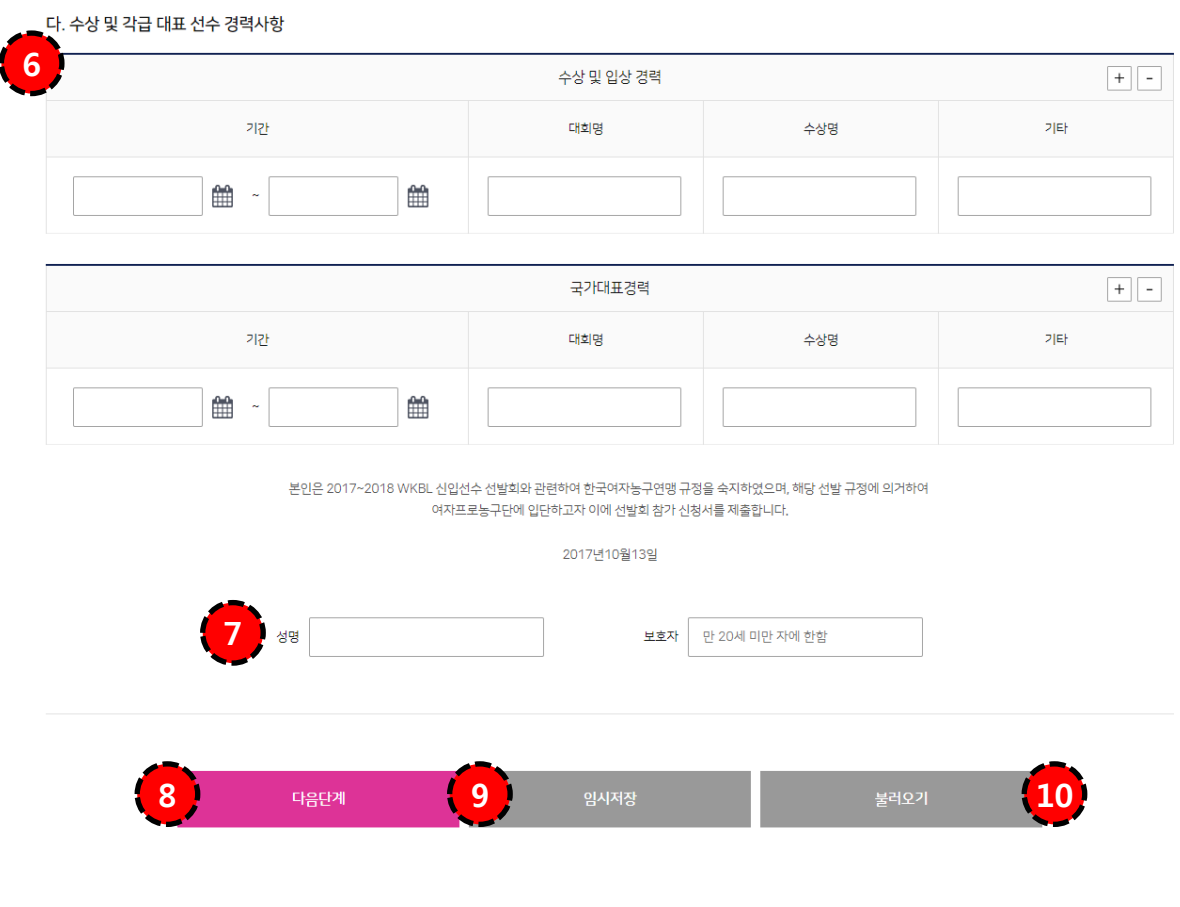

3-6 수상 및 각급 대표 선수 경력 사항 | 본인이 해당하는 수상 및 입상 경력, 국가대표 경력을 기제하며, 우측 +,- 표시를 통해 입력 항목 추가 가능

3-7 서명 | 본인 서명 입력은 반드시 필수 입력하며, 보호자 서명은 만 20세 미만 자 필수 입력

3-8 다음단계 버튼 | 선택시 다음 신청서인 [자가신체진단서] 탭 이동

3-9 임시저장 | 신청서 작성 중 [임시저장] 선택시 해당 작성된 정보까지 임시로 저장 가능

3-10 불러오기 | 신청서 작성 중 [임시저장]된 가장 최근 데이터 불러오기 가능

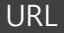

http://draft.wkbl.or.kr/apply/apply\_01.php

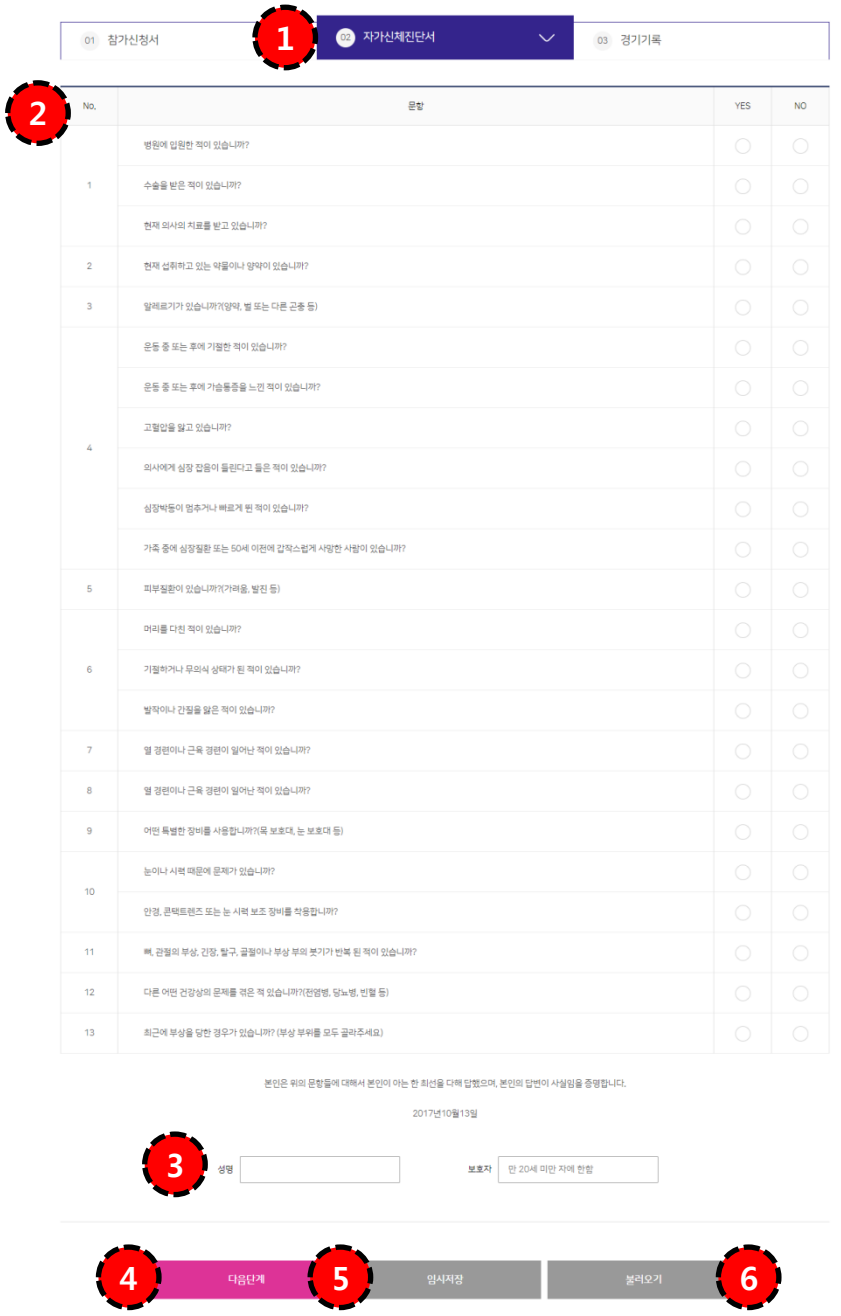

3-1 자가신체진단서 탭 | 참가 신청서는 총 3단계로 두 번째로 자가신체진단서 선택 진행.

3-2 자가신체진단 | YES 또는 NO 표기 진행 (모두 필수 항목)

3-3 서명 | 본인 서명 입력은 반드시 필수 입력하며, 보호자 서명은 만 20세 미만 자 필수 입력

3-4 다음단계 버튼 | 선택시 다음 신청서인 [경기기록] 탭 이동

3-5 임시저장 | 신청서 작성 중 [임시저장] 선택시 해당 작성된 정보까지 임시로 저장 가능

3-6 불러오기 | 신청서 작성 중 [임시저장]된 가장 최근 데이터 불러오기 가능

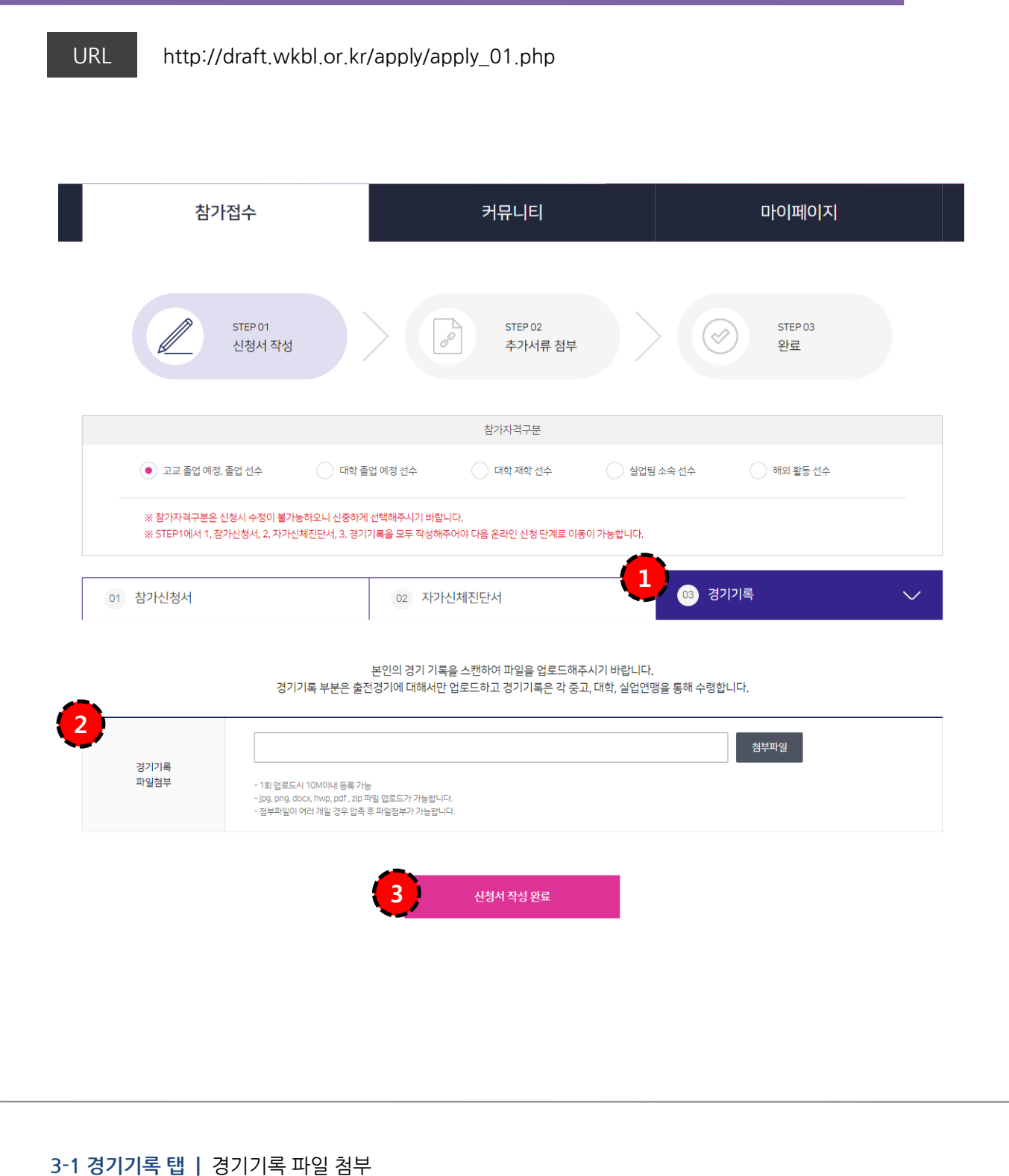

3-2 파일 첨부 | 본인의 경기 기록 스캔 파일 첨부. (미필수 항목으로 요청시 관리자가 직접 수정/첨부 가능)

3-3 완료 | 모든 필수 항목 입력 시 STEP01 신청서 작성 완료.

3-5 완료 | 선택시 신청 완료 (STEP03 완료 페이지 노출)

3-4 이전 단계 | 선택시 STEP 01로 이동

(STEP01에 선택했던 참가자격구분에 따라 아래의 해당 양식 변동)

3-3 파일 첨부 | 해당 하는 파일 첨부 진행.

첨부)

3-2 양식 다운로드 | 이적동의서 파일 다운로드 가능 (이적동의서는 다운로드 후 직접 작성하여 스캔 등을 통해

3-1 STEP 02 추가서류 첨부 | 참가 자격에 따른 추가 서류 파일 첨부

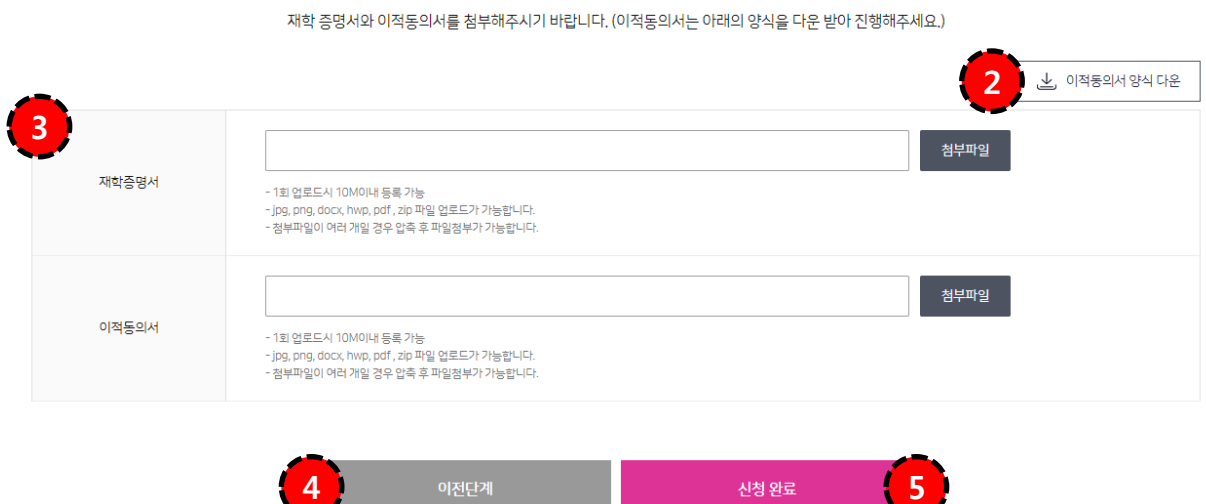

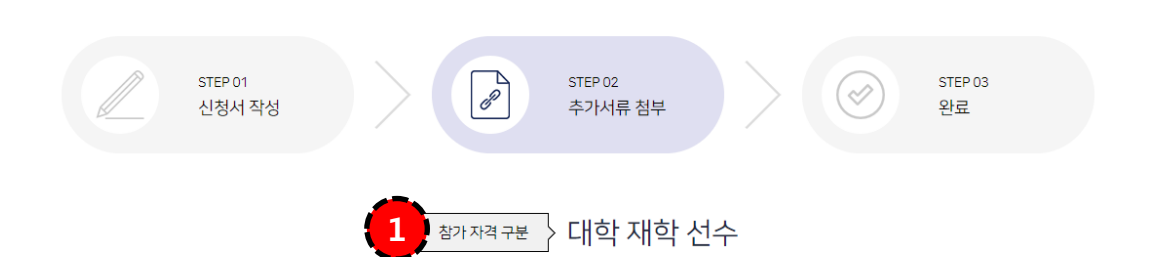

#### 3) 참가신청서 작성 요령 - 6

#### 3-2 마이페이지 바로가기 | 선택시 마이페이지 링크 이동

3-1 완료 | 참가 신청 접수 완료

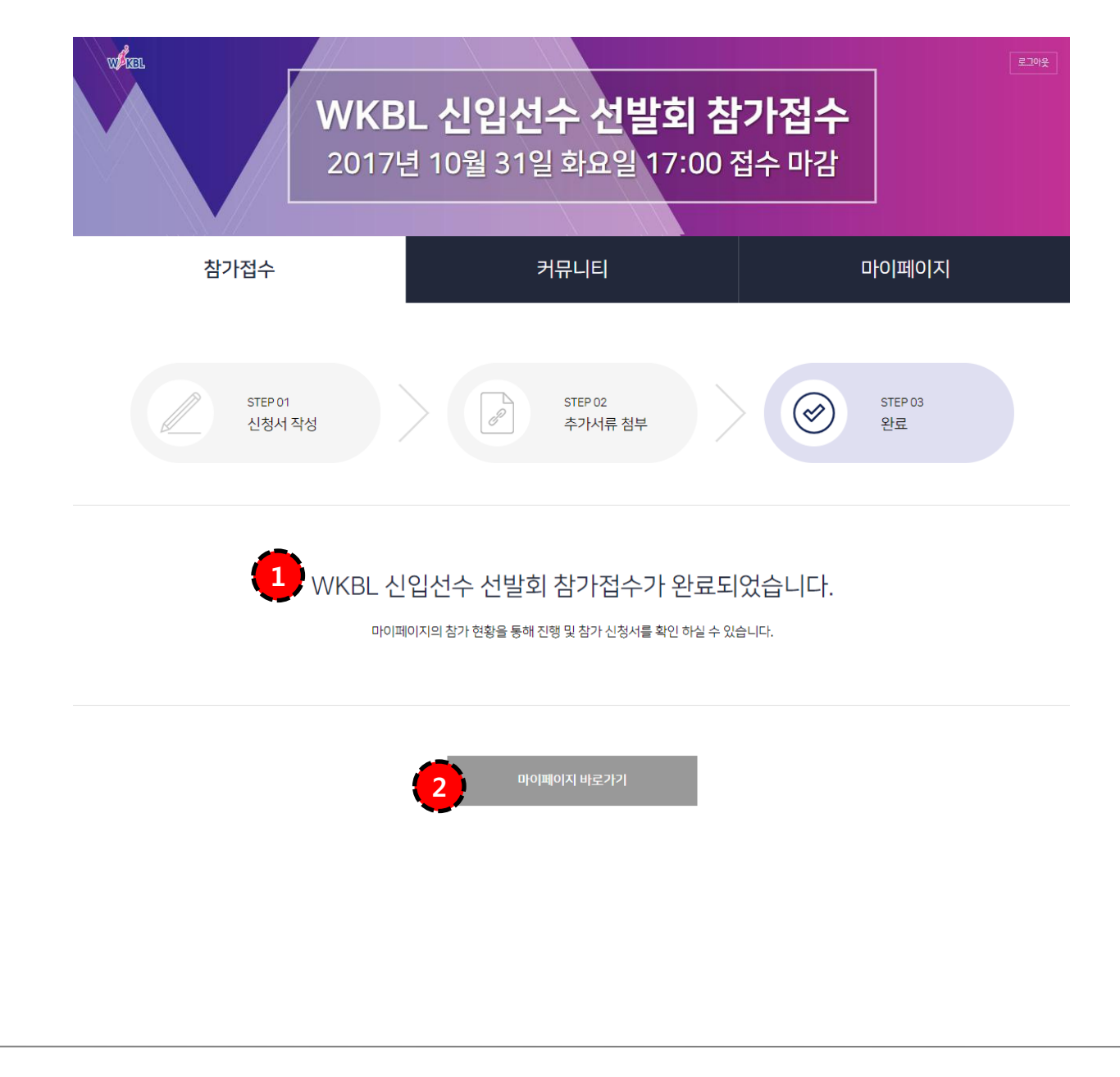

### 4) 참가 신청 현황 확인 방법

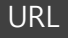

URL http://draft.wkbl.or.kr/mypage/accept\_list.php

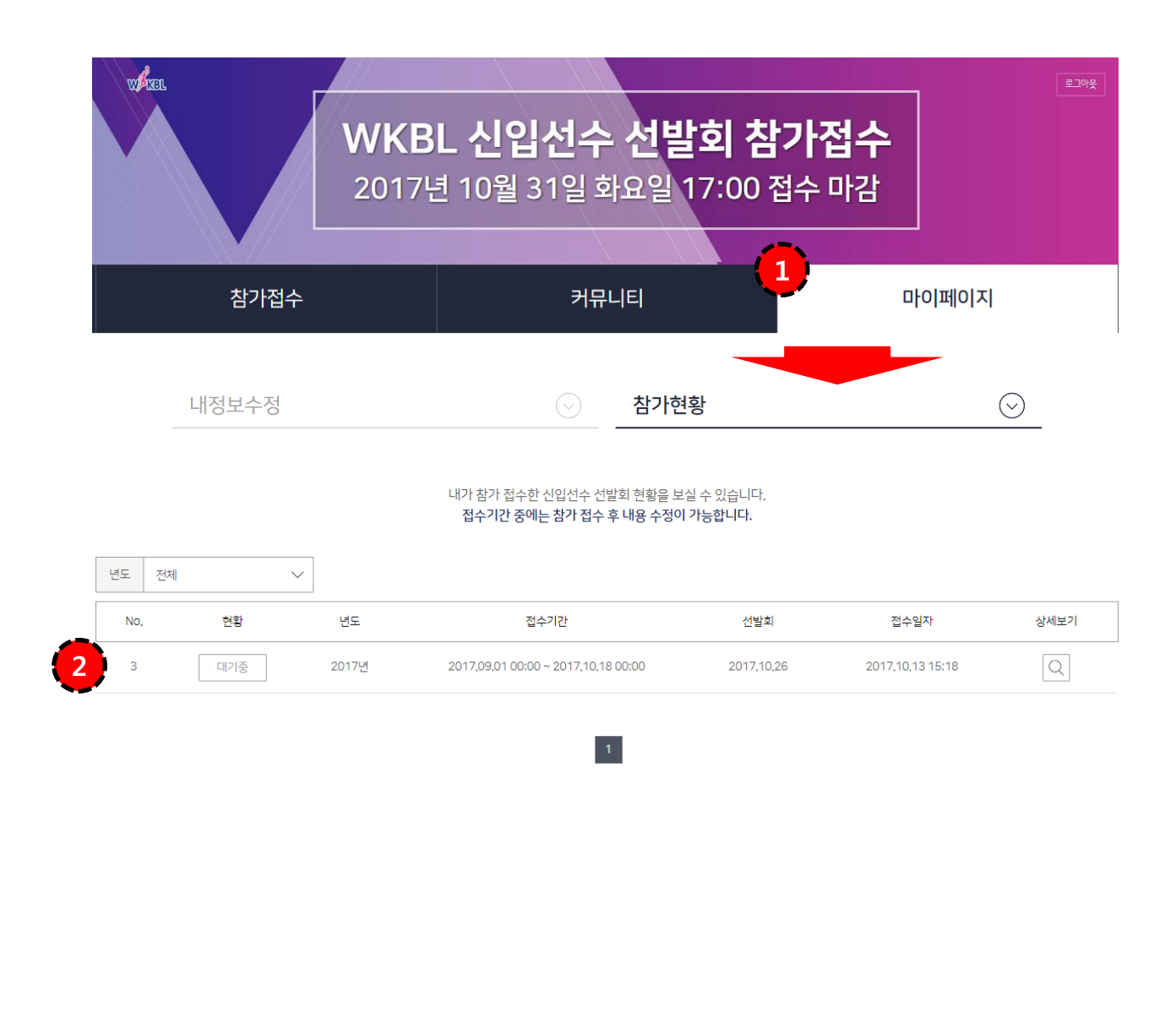

4-1 마이페이지 | [마이페이지]-[참가현황] 메뉴 선택

4-2 참가 현황 리스트 | 본인이 신청한 참가 현황 리스트 노출 (선택시 상세보기 가능) 현황이 [대기중]일 경우 신청서 수정 가능. (접수기간 중에도 수정 가능하나 기간 중 승인, 반려가 되었을 경우 수정 불가능) [승인] 참가접수 관리자 승인 완료. [반려] 참가접수 관리자 승인 반려.

# 5) 참가 신청서 수정 방법

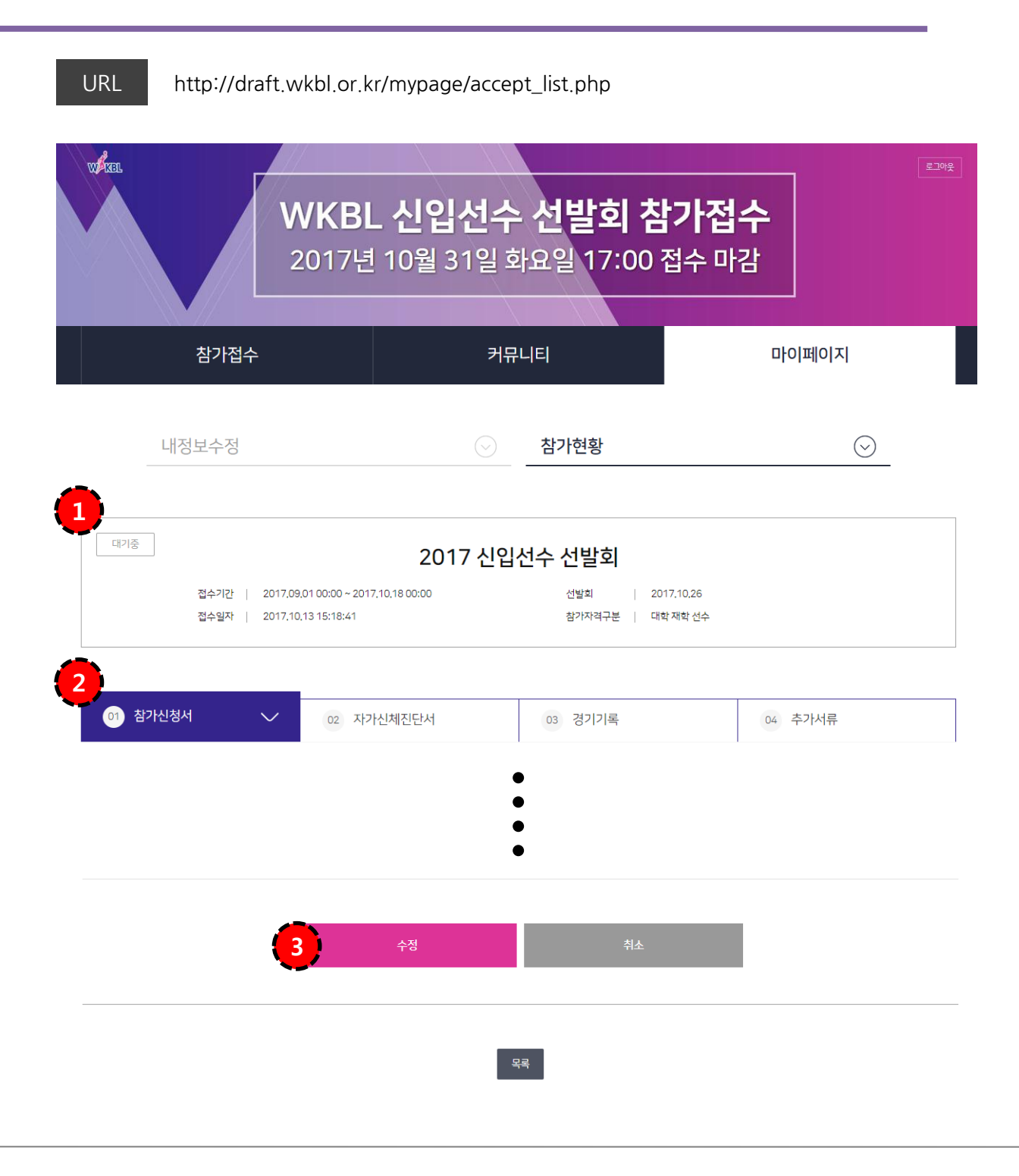

5-1 참가현황 뷰페이지 | 참가현황에서 [대기중]인 신청서 상세보기

5-2 신청서 탭 | 본인이 신청한 신청서 확인 가능.

5-3 수정 | 항목 수정 후 선택시 최종 수정 완료.